# **ATRx Biometric 1000™**

### *BIOMETRIC HANDPUNCH TECHNOLOGY*

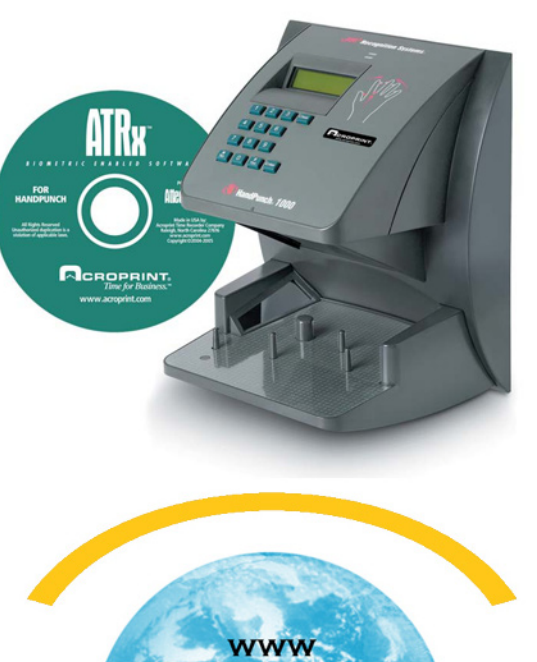

**TIME CLOCK WORLD** 888-534-5994

### *INSTALLATION GUIDE*

Thank you for purchasing ATRx Biometric 1000. This installation guide will help you learn how to connect the handpunch reader, enable biometrics in the software and enroll employee hands in the system.

### Package Contents:

- ATRx Biometric Enabled™ software
- HandPunch 1000
- Communication Cable
- Power Transformer
- Installation Guide

# Minimum System Requirements:

HARDWARE: IBM PC Compatible Computer Intel Pentium II 400 mhz or higher 128 MB RAM 150 MB Free Space on Hard Drive CD-Rom Drive At least 256 SVGA video Minimum 800 x 600 resolution

SOFTWARE: Windows 2000 Professional Windows XP Professional Windows XP Home Windows 2003 Server

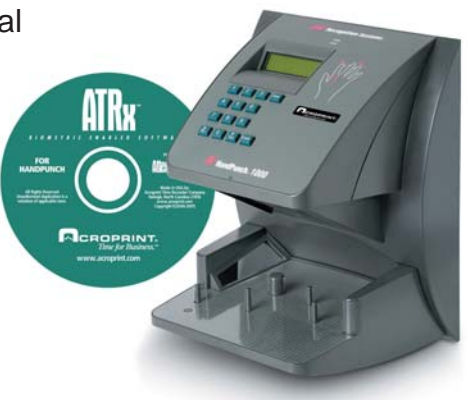

# Installing the HandPunch

The quick start sheet reviews the installation of software and the connection of the HandPunch to your PC. For instructions on preparing the HandPunch for wall mounting, routing of wiring, and wiring connections, please refer to the HandPunch 1000 manual on pages 15-21. Be sure to enroll and test the employees prior to mounting the Handpunch.

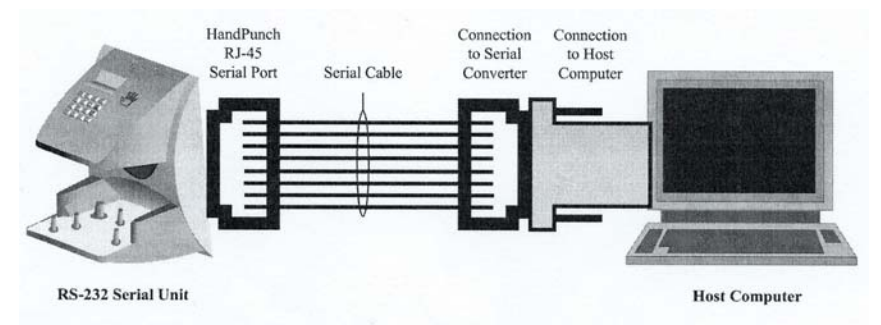

# Accessing the Software User Manual

You can access the user manual in two ways:

A. Click on the **Help** menu in the **Administrator** section of the software. Search for information by topic.

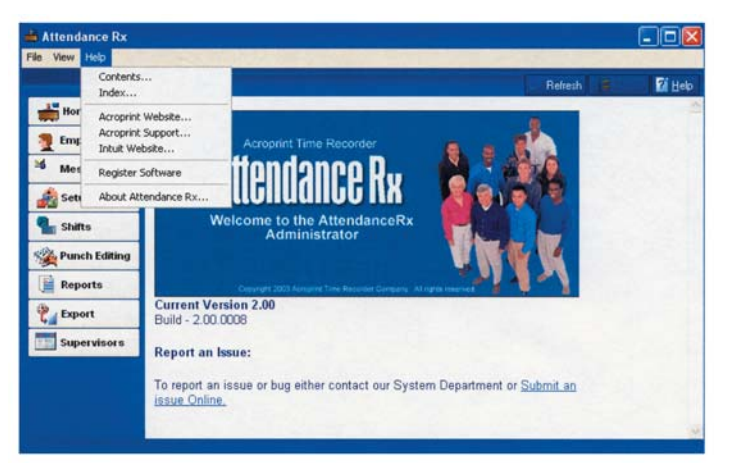

B. The user manual is offered in PDF format, which requires Adobe Acrobat Reader to view.

**3 - ATRx Biometric 1000™ Installation Guide**

# Let's Get Connected

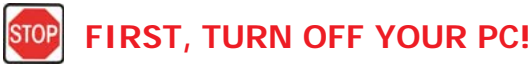

1.To avoid damage to the PC port, PC power must be completely shutdown prior to attaching the HP1000 communication cable.

2. Connect the serial connector of the communication cable to a serial port on the back of your PC.

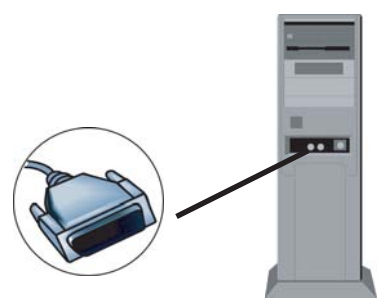

3. Connect the other end of the communication cable to the RS232 port on the back of HP1000.

# Install and Setup ATRx Software

*If you have completed pages 2 and 3, please restart your PC before loading the software.*

- 1. Install ATRx Biometrically Enabled Software by inserting the CD into the CD-ROM drive and complete the installation wizard.
- 2. Select **Restart the PC** at the end of the software installation.
- 3. Follow the on-screen Setup Wizard entering in your company information, such as pay period type, overtime rules, and shift settings. You will be prompted to enter your employee information at this time.

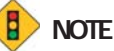

*If you do NOT complete the Setup Wizard the program will not run successfully.*

### **NOTE**

*Please write down your administrative password and store in a safe place. You will be prompted to enter the password when you activate the HandPunch 1000 to the PC.*

### Activate the HandPunch 1000 to PC Communications

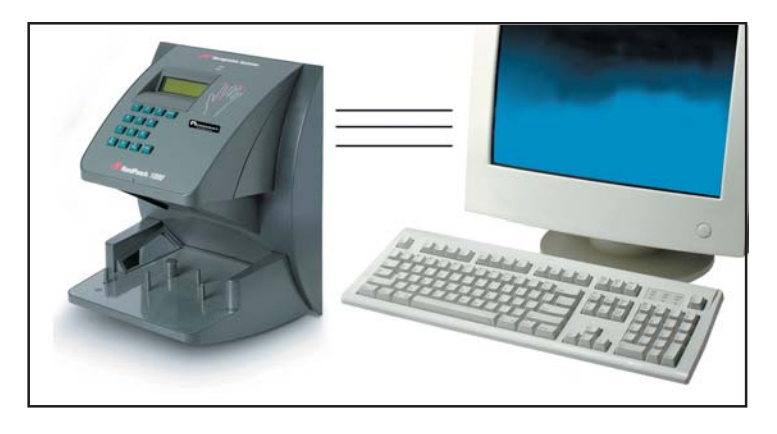

1. Confirm Attendance Rx software is running by verifying the system tray icon appears in the bottom right-hand corner of your computer desktop window near the Windows PC clock.

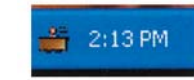

2. To enable the HP1000, you must right click on the Attendance Rx icon in the System Tray and select **System Utilities** from the menu by left clicking one time on the item.

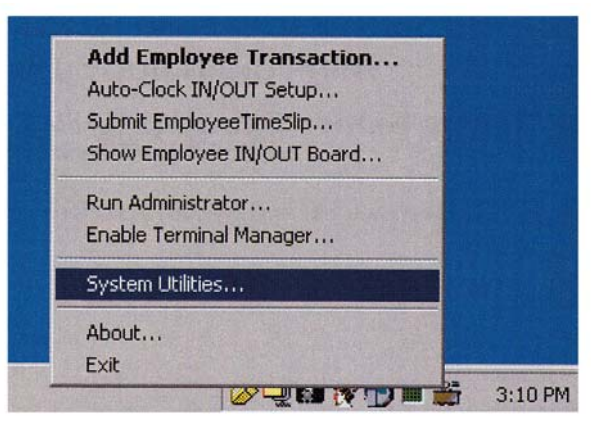

3. Enter the Administrative password you created during the installation and setup process into the password field.

## Activate the HandPunch 1000 to PC Communications

- 4. Select the second tab labeled **Biometrics** in the  **Systems Utilities** screen.
- 5. Place a check in the Enable Attendance Rx Biometric Functionality box by left clicking one time in the check box field.
- 6. Click the "Autodetect Device" button.
- 7. Select **YES** on the **Enable Terminal Manager** window to start the Terminal Manager automatically.
- 8. Close the **Systems Utilites** window by left clicking one time on the **Close** button.

## Enrolling Employee for Punch Confirmation

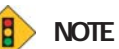

*Employees must have a PIN assigned before enrolling.*

### **NOTE**

*The first enrollment on the HandPunch is by default, the HandPunch Administrator.*

- 1. From your desktop open the Attendance Rx Administrator by double clicking on the desktop icon labeled Administrator.
- 2. Enter your password in the space provided.
- 3. Left click one time on the **Employee** button located on the **Navigation Bar** to the left.

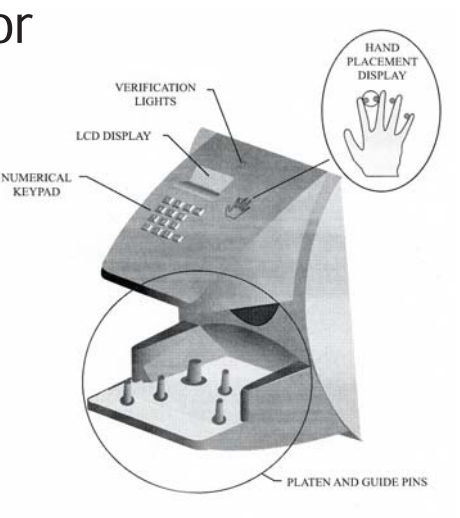

- 4. Select an employee record from the list by left clicking one time on the **Last Name** field.
- 5. Left click one time on the **Enroll Hand** button at the bottom of the screen.
- 6. Left click one time on the **Enroll Employee** button.
- 7. Select **Yes** to the message **Enroll for PIN** and the employee PIN displayed.
- 8. Message about enrolling your handprint will display. Follow the on-screen instructions placing the employee's hand in the hand punch 4 times.

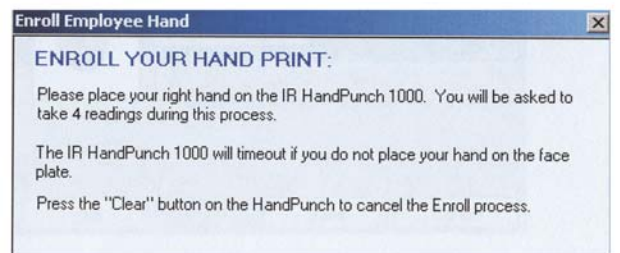

Successful enrollment of hand will display:

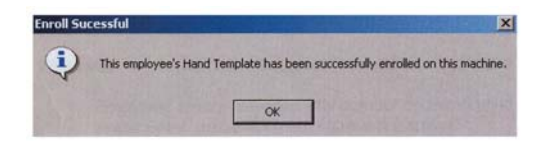

#### 9. Select **OK.**

10. Select Save on the **Employee Hand Punch** window.

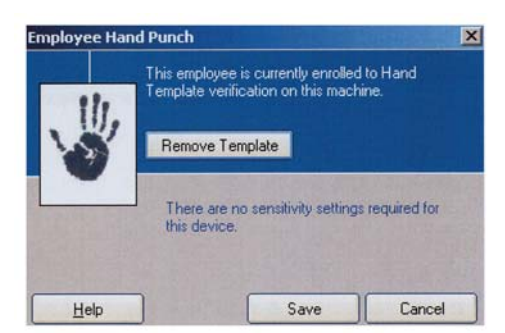

**NOTE**

*Repeat this process as needed to continue enrolling employees. Also perform this for new hires.*

11. After completing this process, select **Save** in the Employee record main window. Employees may begin using the HP1000 immediately after successful enrollment.

*For instructions on preparing the HandPunch for wall mounting, routing of wiring, and wiring connections, please refer to the user manual on pages 15-21. Be sure to test and enroll the employees prior to mounting the Handpunch.*

### Employees Instructions For Using the Handpunch 1000

When your employees have been successfully enrolled in the software and HP1000 they are ready to clock in/out.

- 1. Employee enters assigned PIN number on the keypad of HP1000.
- 2. Press **Enter**. (red placement lights will display).
- 3. Place right hand into the HP1000 as shown on the front panel of the hand punch.
- 4. A green light will display with a message confirming *Okay* and a Read Score to let the employees know their punch was good. \*

\* A Read Score reflects how accurately the employee is placing their hand in the HP1000. Score will vary greatly. Scores above 50 indicate incorrect hand placement.

**7 - ATRx Biometric 1000™ Installation Guide**

### Trouble Shooting

**I am trying to enroll my employee's hands and do not see the "Enroll Hand" button on the employee screen.**

*Check to confirm HP1000 biometric device has been enabled in the software. Please refer to the Activate the HandPunch 1000 to PC communications section.*

 **I am trying to enroll my employee's hand in the HP1000 and the following message displays:**

**"Attendance Rx is unable to communicate with the HandPunch 1000 reader, please make certain the device is properly connected."**

*Are you using the communications cable and adapter that came with the ATRx Biometric 1000 package? This cable and adapter is specifically wired for PC to HP1000 RS232 communication.*

*Is the communication cable and adapter secure on the PC serial port and in the back of the HP1000?*

*Is the power transformer for the HP1000 plugged into a functional wall outlet?*

#### **Is the communication cable and adapter attached to a functional PC serial port?**

*Confirm your PC has available functional serial communication ports. (Contact the manufacturer of your computer equipment for assistance). Many newer PC models come standard with one serial port and many USB ports. Most PC's have an internal modem installed. It is common for a modem to be assigned to a virtual communications port, which may be using the same IRQ as the physical serial communications port you have the HP1000 plugged into. Each serial port has an IRQ (Interrupt Request) value. That value allows a device such as a modem, a printer, a HP1000 to interrupt the processes of your computer to send and receive a signal to perform another task. Your printer uses an IRQ to send a message to the computer to print. When a printer has finished printing, it sends an interrupt signal to the computer that interrupts the computer so that it can decide what process to do next. Multiple signals to the computer using the same interrupt value can cause one or more devices to NOT function as expected. To avoid this problem each device must have a unique IRQ.*

### Trouble Shooting

### **Is the HP1000 exposed to excessive airborne dust?**

*Avoid mounting the Hand punch in direct sunlight or in areas with excessive dust.*

- Do NOT spray cleaning chemicals directly on HP1000.
- Use a clean cloth with a light spray of solution to clean the HP1000.
- Dramatic weight gain or loss may prevent employee from using the hand punch until he or she is re-enrolled in the software. Please see the **Enrolling Employee for Punch Confirmation** section.
- Deep or multiple cuts on hand can cause punch failure.
- Foreign objects on hand such as band-aids and or bandages
- may cause punch failure.

### **ATRx Biometrics Service Addendum for the HandPunch 1000 terminal.**

The HP terminal maintenance provides some helpful options to insure a smooth and reliable terminal operation.

For security reasons only an enrolled administrator can perform the maintenance steps.

**Note:** The administrator must be enrolled **BEFORE** the first employee is enrolled.

#### **Administrator enrollment**:

- 1. Press the CLEAR key then ENTER key
- 2. Select Password 4 from the display.
- 3. Press \* when prompted to Add Employee.
- 4. Press # to Add Supervisor.
- 5. Enter an ID# that will not be used in the software and follow the prompts on the screen to enroll your hand. (\*\*Recommend that you enroll at least two Supervisors.\*\*) **MAKE NOTE OF YOUR SUPERVISOR ID.**
- 6. Enroll a  $2<sup>nd</sup>$  administrator in case the  $1<sup>st</sup>$  is not available. Use the same procedure with a different ID#.
- 7. Press CLEAR to get out of the menu.

### **Entering the terminal as Administrator:**

- 1. Press the CLEAR key then ENTER key
- 2. Enter the Administrator ID and press ENTER
- 3. Select the Password ID from the PW list

### **PW list:**

Password 1: Calibrate and Status display

- Password 2: Verify and change of communication configuration setup.
- Password 3: List users and change user rejection threshold
- Password 4: 1. Add administrators
	- 2. Remove templates for users deleted in the software (Deleted users in the software are not automatically removed from the terminal).
- Password 5: Special enrollment for employees unable to enroll because of crippled or hurt hand/finger condition.

Please check the *HP1000Manual.PDF* P.29 on the Recognition Support Disk. This CD is part of the HP 1000 shipping group.